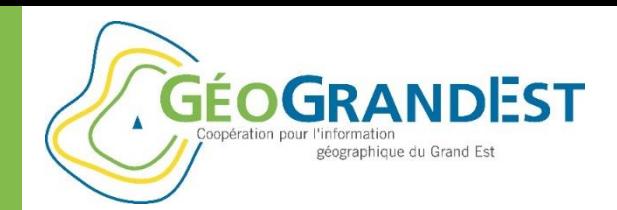

### *« Partager mes données et mon savoir-faire »*

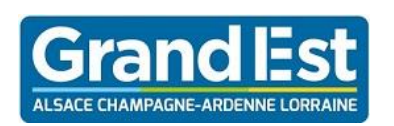

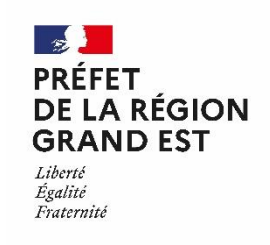

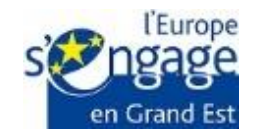

### Wébinaire GéoGrandEst – 11 juin 2020 – 10h00/11h30

*https://www.geograndest.fr* | *contact@geograndest.fr* | *@geograndest*

### Webinaire n°2:

**Documenter et décrire mes données géographiques : GéoGrandEst, le catalogue régional de nos données**

[Le support de présentation du webinaire n°](https://www.geograndest.fr/portail/fr/ressources/documenterdecrire-mes-donnees-geographiques-geograndest-catalogue-regional-nos-donnees) 2 décrit les 4 étapes suivantes pour publier une fiche de métadonnées :

1 - Préparer ma publication

**GÉOGRANDEST** 

ographique du Grand Es

- 2 Décrire ma donnée via mdEdit
- 3 Enregistrer et publier ma fiche de métadonnées
- 4 Mettre à jour la fiche de métadonnées

#### *=> Prérequis pour mettre en ligne une donnée géographique :*

- Avoir publié la fiche de métadonnées sur GéoGrandEst
- Être authentifié sur GéoGrandEst
- Avoir les droits sur l'entrepôt de sa structure
- Merci de nous contacter à l'adresse [contact@geograndest.fr](mailto:mvd@grandest.fr?subject=Documenter%20et%20décrire%20ma%20donnée%20sur%20GéoGrandEst) si vous n'avez pas ces prérequis.

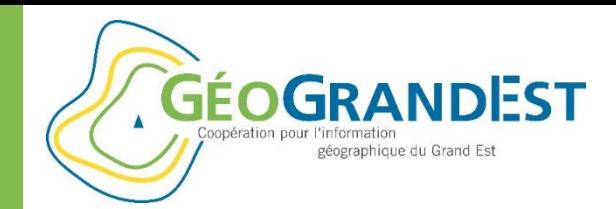

### **Introduction**

### **Objectif :**

Préparer et publier une donnée géographique et la rendre accessible.

**En pratique :** publier les données (SHP) pour disposer de flux WMS/WFS

#### **Les modules utilisés :**

- Pydio: dépôt/stockage
- GeoServer: paramétrage et publication sous forme de flux

#### **Les notions GeoServer :**

- Espaces de travail
- Entrepôts
- Couches layers

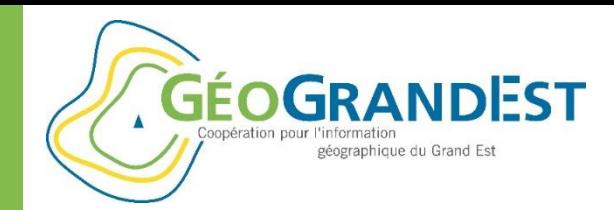

### **Introduction**

### **Objectif (suite) :**

**Une bonne pratique :** 

préfixer les noms des couches avec le sigle de l'organisme

#### **La mise en œuvre :**

- Déposer le SHP dans Pydio
- Publier une couche de données dans GeoServer
- Paramétrer la couche de données dans GeoServer

#### **Aller plus loin (autre présentation de ce webinaire) :**

• Créer une symbologie

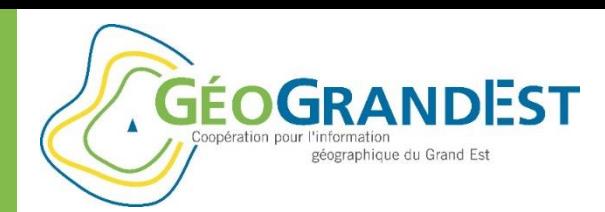

Les étapes à suivre pour partager ses données géographiques

- **1. Publier sa donnée sur GeoServer,**
- **2. Vérifier que tout fonctionne :**

**=> visualiser la fiche de métadonnées et les données,**

**3. Mettre à jour la fiche de métadonnées avec l'ajout des liens vers les flux WMS/WFS.**

**GÉOGRANDEST** géographique du Grand Est

Mettre en ligne mes données géographiques

### ETAPE 1

# Publier sa donnée sur GeoServer

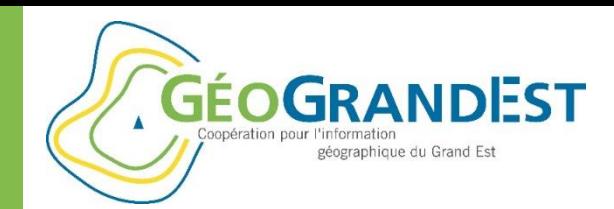

# Etape 1: publier sa donnée sur GeoServer

### **Déposer sa donnée (SHP) sur Pydio**

- ⇒ S'authentifier sur la plateforme et aller sur Pydio:<https://www.geograndest.fr/files>
- $\Rightarrow$  Déposer ses données par glisser/déposer dans le dossier « data\_org/SHAPE\_DIR »

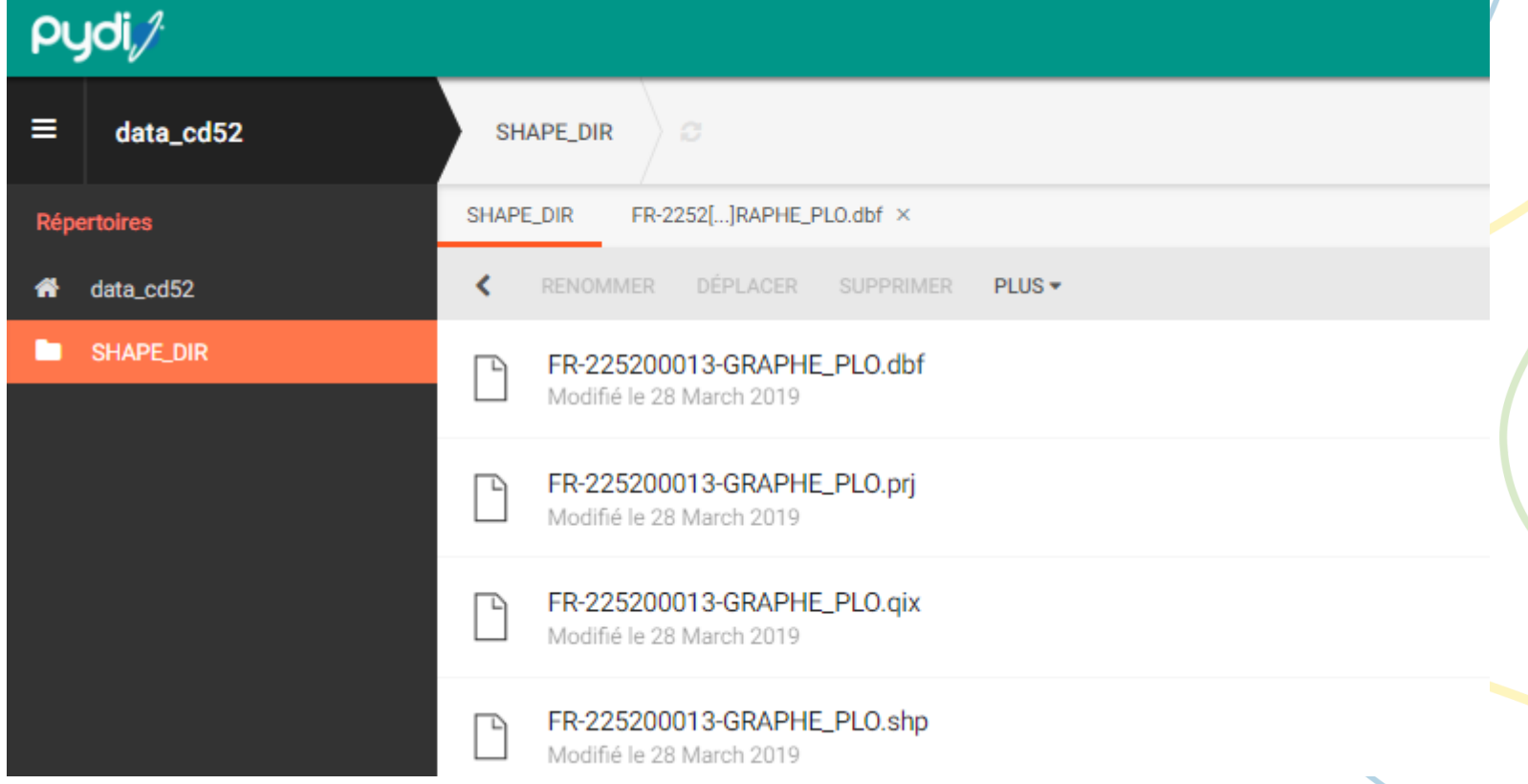

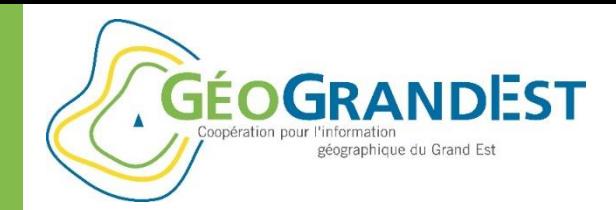

### Etape 1: publier sa donnée sur GeoServer

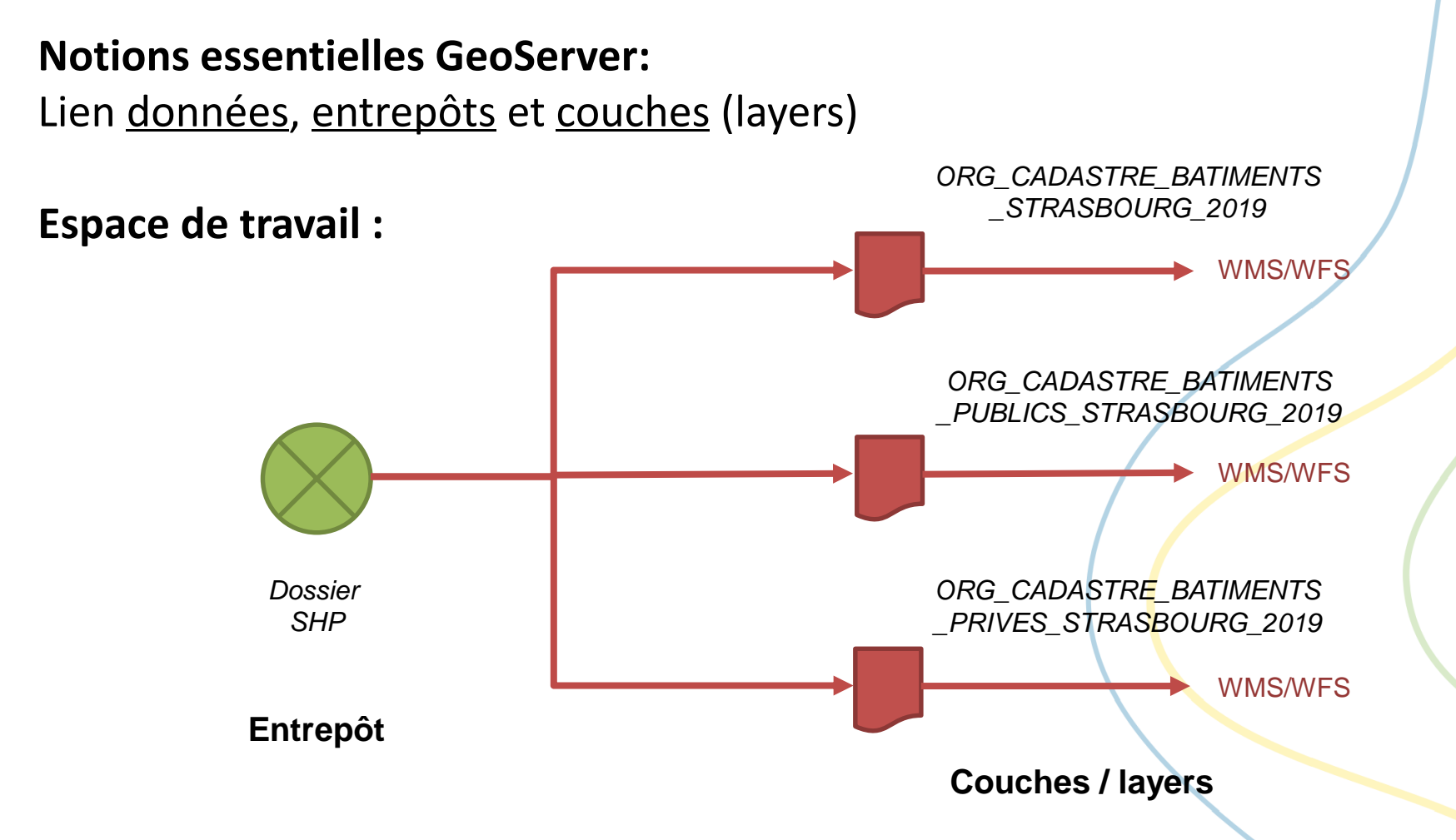

![](_page_8_Picture_0.jpeg)

## Etape 1: publier sa donnée sur GeoServer

#### **Découverte de GeoServer**

- $\Rightarrow$  S'authentifier sur la plateforme
- ⇒ Aller sur GeoServer:<https://www.geograndest.fr/geoserver>

![](_page_8_Picture_49.jpeg)

![](_page_9_Picture_0.jpeg)

## Etape 1: publier sa donnée sur GeoServer

#### **Découverte de Geoserver**

 $\Rightarrow$  menu « Prévisualisation des couches »

![](_page_9_Picture_43.jpeg)

![](_page_10_Picture_0.jpeg)

## Etape 1: publier sa donnée sur GeoServer

#### **Découverte de Geoserver**

 $\Rightarrow$  menu « Espaces de travail » (= workspaces)

![](_page_10_Picture_45.jpeg)

![](_page_11_Picture_0.jpeg)

# Etape 1: publier sa donnée sur GeoServer

#### **Découverte de Geoserver**

 $\Rightarrow$  menu « Entrepôts »

![](_page_11_Picture_46.jpeg)

**Démos** 

![](_page_12_Picture_0.jpeg)

## Etape 1: publier sa donnée sur GeoServer

#### **Découverte de Geoserver**

ajouter un entrepôt *(non détaillé ici, les entrepôts sont ajoutés sur demande)*

![](_page_12_Picture_40.jpeg)

Webinaire GéoGrandEst 28/03/2019

![](_page_13_Picture_0.jpeg)

# Etape 1: publier sa donnée sur GeoServer

#### **Découverte de Geoserver**

 $\Rightarrow$  menu « Couches » (= layers)

![](_page_13_Picture_43.jpeg)

![](_page_14_Picture_0.jpeg)

### Etape 1: publier sa donnée sur GeoServer

#### **Publier une couche de données dans Geoserver**

![](_page_14_Picture_38.jpeg)

![](_page_14_Picture_39.jpeg)

![](_page_15_Picture_0.jpeg)

## Etape 1: publier sa donnée sur GeoServer

#### **Paramétrer la couche de données dans Geoserver**

 $\Rightarrow$  Description/paramétrage (1) : nom, titre et résumé

![](_page_15_Picture_39.jpeg)

![](_page_16_Picture_0.jpeg)

### Etape 1: publier sa donnée sur GeoServer

#### **Paramétrer la couche de données dans Geoserver**

 $\Rightarrow$  Description/paramétrage (2): mots-clés, liens vers les métadonnées

![](_page_16_Picture_50.jpeg)

la couche

![](_page_17_Picture_0.jpeg)

### Etape 1: publier sa donnée sur GeoServer

#### **Paramétrer la couche de données dans Geoserver**

 $\Rightarrow$  Description/paramétrage (3): systèmes de coordonnées et emprises

![](_page_17_Picture_40.jpeg)

![](_page_17_Picture_41.jpeg)

Linearization tolerance (useful only if your data contains curved geometries)

![](_page_18_Picture_0.jpeg)

# Etape 1: publier sa donnée sur GeoServer

#### **Paramétrer la couche de données dans Geoserver**

 $\Rightarrow$  Description/paramétrage (4): restriction par requête CQL

![](_page_18_Picture_47.jpeg)

Recharger le type d'objet A...

#### Restrict the features on layer by CQL filter

![](_page_18_Picture_8.jpeg)

![](_page_18_Picture_9.jpeg)

![](_page_19_Picture_0.jpeg)

## Etape 1: publier sa donnée sur GeoServer

#### **Paramétrer la couche de données dans Geoserver**

 $\Rightarrow$  Description/paramétrage (5): ajouter les liens vers les métadonnées

![](_page_19_Picture_61.jpeg)

![](_page_20_Picture_0.jpeg)

# Etape 1: publier sa donnée sur GeoServer

#### **Paramétrer la couche de données dans Geoserver**

![](_page_20_Picture_48.jpeg)

#### odonat: Regions Naturelles N1 Grand Est ODONAT 2018

Configurer la ressource et les informations associées à la couche

![](_page_20_Picture_49.jpeg)

![](_page_21_Picture_0.jpeg)

## Etape 1: publier sa donnée sur GeoServer

#### **Paramétrer la couche de données dans Geoserver**

 $\Rightarrow$  Description/paramétrage (6): configuration du WMS (SLD, etc.)

![](_page_21_Picture_42.jpeg)

![](_page_22_Picture_0.jpeg)

# Etape 1: publier sa donnée sur GeoServer

#### **Paramétrer la couche de données dans Geoserver**

#### Description/paramétrage (7): attributions de la couche

#### URLs d'autorité pour cette couche WMS

Aucunes URLs d'autorité fournies jusqu'à présent

Ajouter une nouvelle URL d'autorité

#### **Identifiants de la couche**

Aucuns identifiants de couche fournis jusqu'à présent

Ajouter un nouvel identifiant de couche

![](_page_22_Picture_54.jpeg)

![](_page_23_Picture_0.jpeg)

# Etape 1: publier sa donnée sur GeoServer

#### **Paramétrer la couche de données dans Geoserver**

 $\Rightarrow$  Description/paramétrage (8): configuration KML

#### **Configuration du format KML**

Attribut par défaut de régionalisation

Faites votre choix ▼

Méthode par défaut de régionalisation

Faites votre choix ▼

Nombre d'objets par tuile de régionalisation

**Sauvegarder** 

**Annuler** 

![](_page_24_Picture_1.jpeg)

# Visualiser la fiche de métadonnées et les données

**GÉOGRANDEST** 

géographique du Grand Est

![](_page_25_Picture_0.jpeg)

### Mettre en ligne mes données géographiques Etape 2: visualiser sa fiche de métadonnées et ses données

Menu prévisualisation de la couche au format JPEG par exemple :

![](_page_25_Picture_39.jpeg)

#### configuration

**E** Globale

![](_page_26_Picture_0.jpeg)

### Mettre en ligne mes données géographiques Etape 2: visualiser sa fiche de métadonnées et ses données

#### Menu prévisualisation de la couche au format CSW

![](_page_26_Picture_30.jpeg)

11/06/2020 Webinaire GéoGrandEst 27

![](_page_27_Picture_1.jpeg)

# Mettre à jour la fiche de métadonnées

**GÉOGRANDEST** 

géographique du Grand Est

![](_page_28_Picture_0.jpeg)

### Mettre en ligne mes données géographiques Etape 3: mettre à jour la fiche de métadonnées

On utilise mdEdit2 comme vu dans le webinaire « décrire ses données géographiques » :

<https://www.geograndest.fr/tools/mdedit2/ui/#!/app/home>

**O** mdEdit2

![](_page_28_Picture_49.jpeg)

![](_page_29_Figure_0.jpeg)

**3** - Url pour le service WMS : https://www.geograndest.fr/geoserver/org/wms

![](_page_29_Figure_2.jpeg)

11/06/2020 **Webinaire GéoGrandEst** 30

![](_page_30_Picture_1.jpeg)

### Etape 3: mettre à jour la fiche de métadonnées

Enregistrer la fiche de métadonnées :

![](_page_30_Picture_4.jpeg)

 **Tester le travail que l'on a réalisé :** la fiche de métadonnées ayant été modifiée, il faut attendre le moissonnage du catalogue ou demander à l'équipe GéoGrandEst de réaliser le moissonnage de la fiche pour vérifier plus rapidement que la publication s 'est bien passée.

#### **Mise en œuvre:**

- $\Rightarrow$  Visualiser la fiche de métadonnées dans le catalogue
- $\Rightarrow$  Tester la visualisation des données à partir des liens
- Tester consultation des métadonnées à partir de la visionneuse (mapfishApp)

![](_page_31_Picture_1.jpeg)

### Etape 3: mettre à jour la fiche de métadonnées

La donnée recherchée dans le catalogue GéoGrandEst est bien présente :

![](_page_31_Picture_4.jpeg)

![](_page_32_Picture_0.jpeg)

### Quelques ressources

- Documentation Inspire: <https://inspire.ec.europa.eu/>
- $\Rightarrow$  Guide métadonnées du CNIG: http://cnig.gouv.fr/wp-content/uploads/2014/01/Guide-de-saisie-des- [%C3%A9l%C3%A9ments-de-m%C3%A9tadonn%C3%A9es-INSPIRE-v1.1-final](http://cnig.gouv.fr/wp-content/uploads/2014/01/Guide-de-saisie-des-%C3%A9l%C3%A9ments-de-m%C3%A9tadonn%C3%A9es-INSPIRE-v1.1-final-light.pdf)light.pdf
- $\Rightarrow$  Guide métadonnées CIGAL/GéoGrandEst: [https://www.geograndest.fr/portail/sites/default/files/document//guide\\_simplifie](https://www.geograndest.fr/portail/sites/default/files/document/guide_simplifie-cigal_descriptiondonneesgeo_v1.0s_120807.pdf)cigal\_descriptiondonneesgeo\_v1.0s\_120807.pdf
- $\Rightarrow$  Tutorial publication métadonnées GéoGrandEst: [https://www.geograndest.fr/portail/fr/ressources/guide-comment-decrire](https://www.geograndest.fr/portail/fr/ressources/guide-comment-decrire-simplement-vos-donnees-geographiques-et-rendre-consultables-sur)simplement-vos-donnees-geographiques-et-rendre-consultables-sur
- $\Rightarrow$  Tutorial publication de données GéoGrandEst: [https://www.geograndest.fr/portail/fr/ressources/guide-comment-publier-votre](https://www.geograndest.fr/portail/fr/ressources/guide-comment-publier-votre-couche-sig-sur-plateforme-geograndest)couche-sig-sur-plateforme-geograndest

![](_page_33_Picture_1.jpeg)

## **Mettre en ligne mes données géographiques**

*« Partager mes données et mon savoir-faire »*

![](_page_33_Picture_4.jpeg)

![](_page_33_Picture_5.jpeg)

![](_page_33_Picture_6.jpeg)

### Wébinaire GéoGrandEst – 11 juin 2020 – 10h00/11h30

*https://www.geograndest.fr* | *contact@geograndest.fr* | *@geograndest*